Como configurar o servidor de E-mail **ZscanEvo**.

- 1. Abra um laudo já feito.
- 2. Vá até o envio por E-mail no laudo.<br>BBbce5179-fcea-4F72-a14a-1abc0d74100c

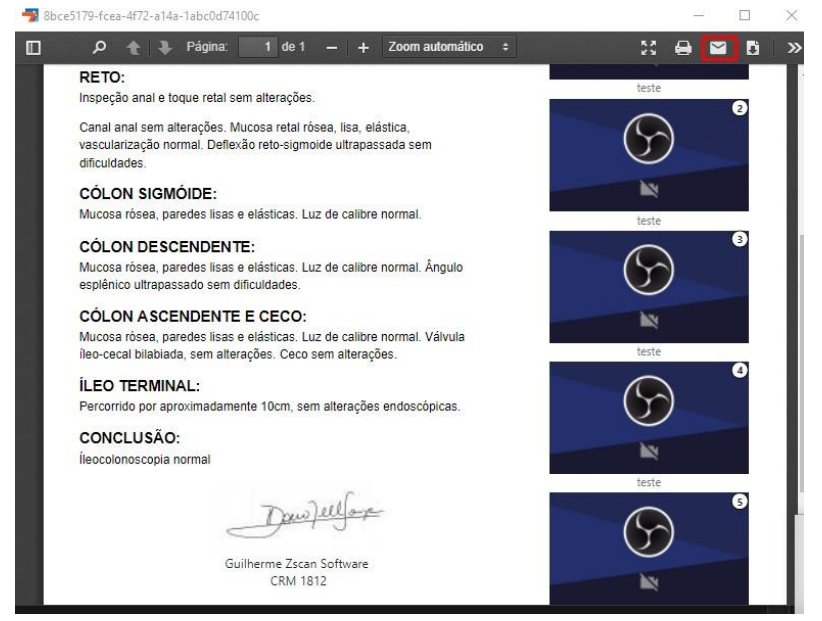

3. Clique na engrenagem de configurações do serviço.

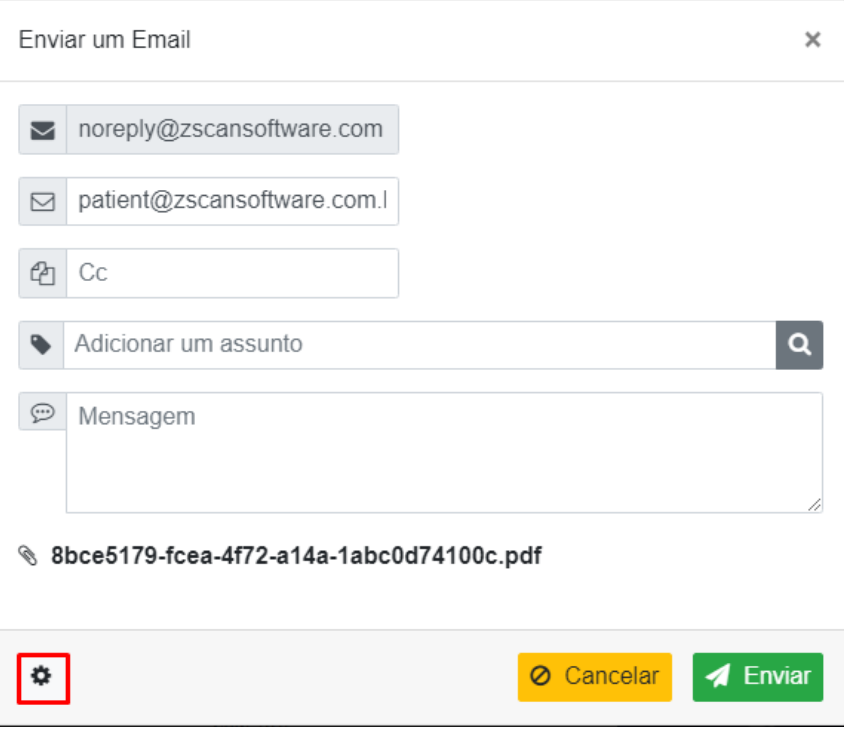

- 4. Desmarcar a opção **Use configurações automáticas**
- 5. Preencher as informações que estão pedindo
- 6. Informações:

E-mail: [Exemplo@zscansoftware.com](mailto:Exemplo@zscansoftware.com) Remetente: Zscan Software (Nome que vai aparecer) Usuário: Exemplo@outlook.com Senha: Senha do E-mail outlook Host: smtp.office365.com Porta: 587

Configuração da conta × Use configurações automáticas (Zscan Server) Email ☑ Remetente ▽ Senha Usuário Q. ≗ Host ₽ Porta 〓 Ajuda do Gmail Ajuda do Outlook O Cancelar  $\vee$  Confirmar

Pode testar no Zscan.

**Caso não envie, é necessário que faça a liberação para aplicativos externos dentro do Outlook, para isso é necessário seguir os passos das próximas páginas:**

- 1. Entra na conta no Outlook.
- 2. Clique na engrenagem no canto direito superior e depois em **"Exibir todas as configurações do Outlook"**

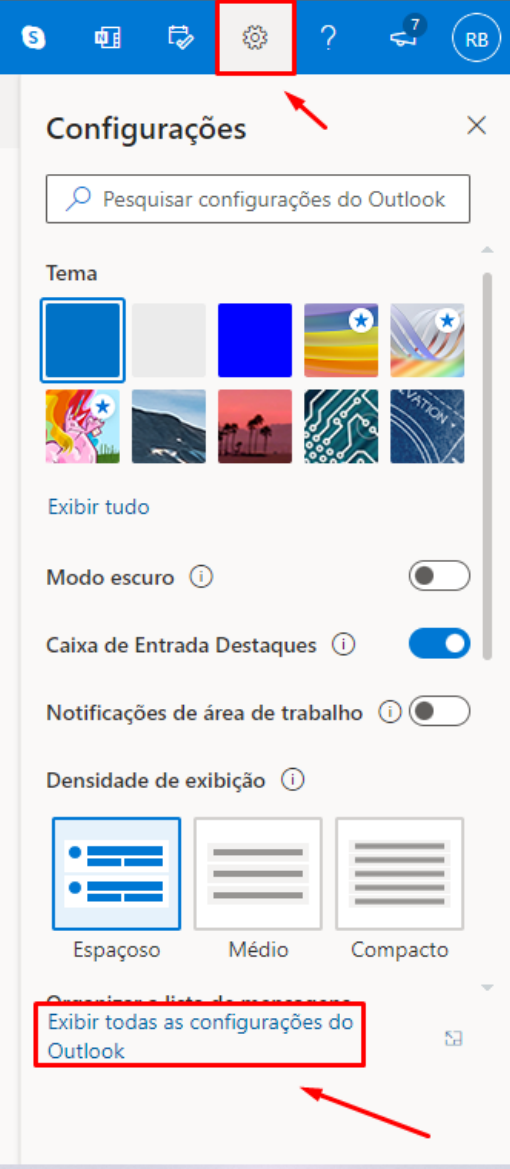

- 3. E-Mail
- 4. Sincronizar e-mail
- 5. Flegar a primeira caixinha em **SIM**
- 6. Salvar

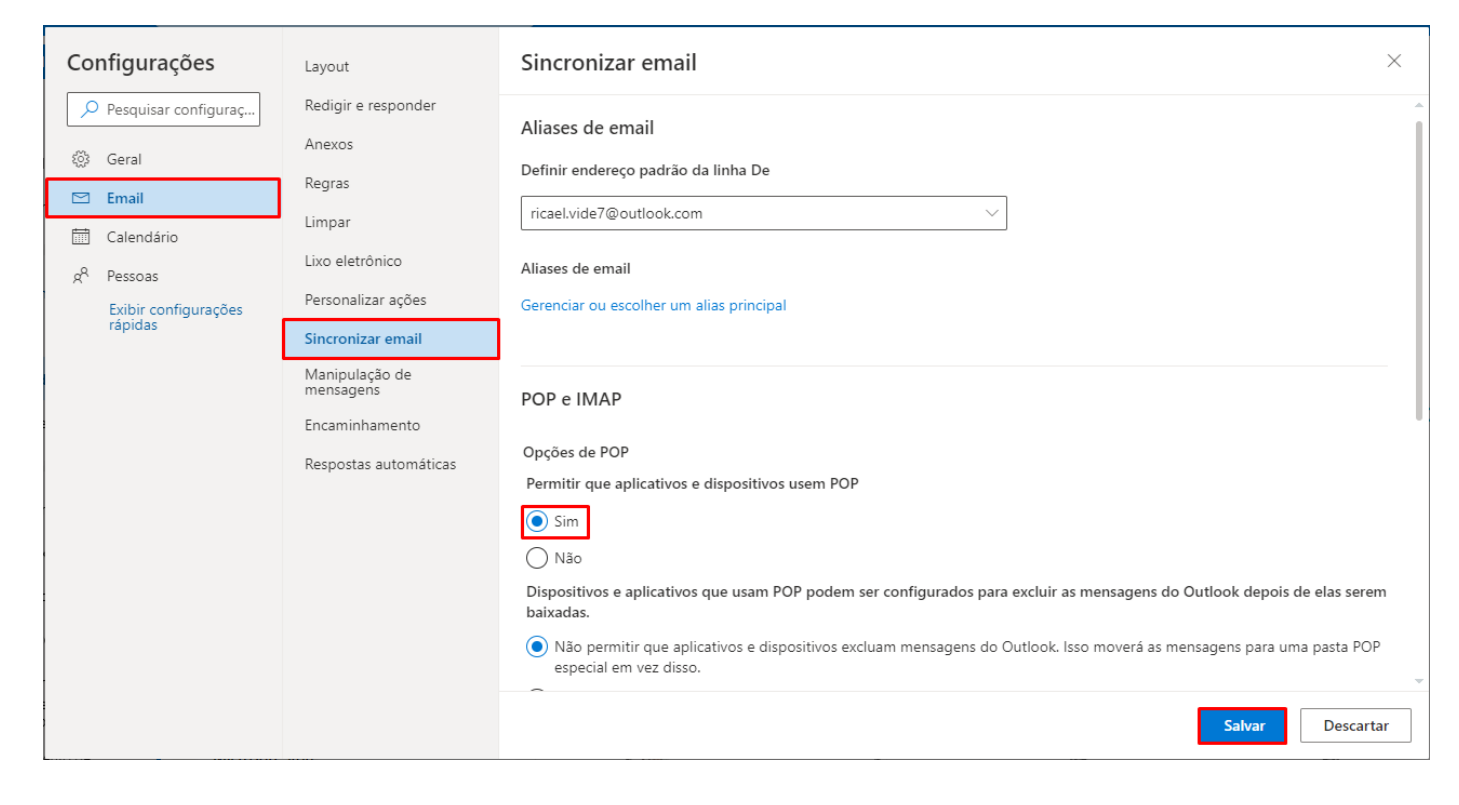

E pronto! Está configurado.